# FIREEYE"

FLARE

## **Flare-On 6: Challenge 1 – MemecatBattlestation.exe**

**Challenge Author: Nick Harbour**

Before downloading the challenge, you were presented with the following prompt:

This is a simple game. Reverse engineer it to figure out what "weapon codes" you need to enter to defeat each of the two enemies and the victory screen will reveal the flag. Enter the flag here on this site to score and move on to the next level.

\* This challenge is written in .NET. If you don't already have a favorite .NET reverse engineering tool I recommend dnSpy

This prompt contains something very rare: a recommendation for a specific tool to use on this challenge. We assumed that many of the people attempting the Flare-On challenge this year may not have experience with .NET reverse engineering, so we wanted to point them in the right direction and also shine some light on this amazing tool.

The prompt also states a specific approach to reverse engineering this challenge: figure out the "weapon codes" and the victory screen will reveal itself. The overall flow of the game is easy to understand. Let's examine the Main() function in dnSpy to understand the game flow, as shown in [Figure 1.](#page-1-0)

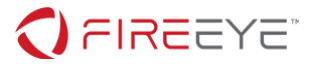

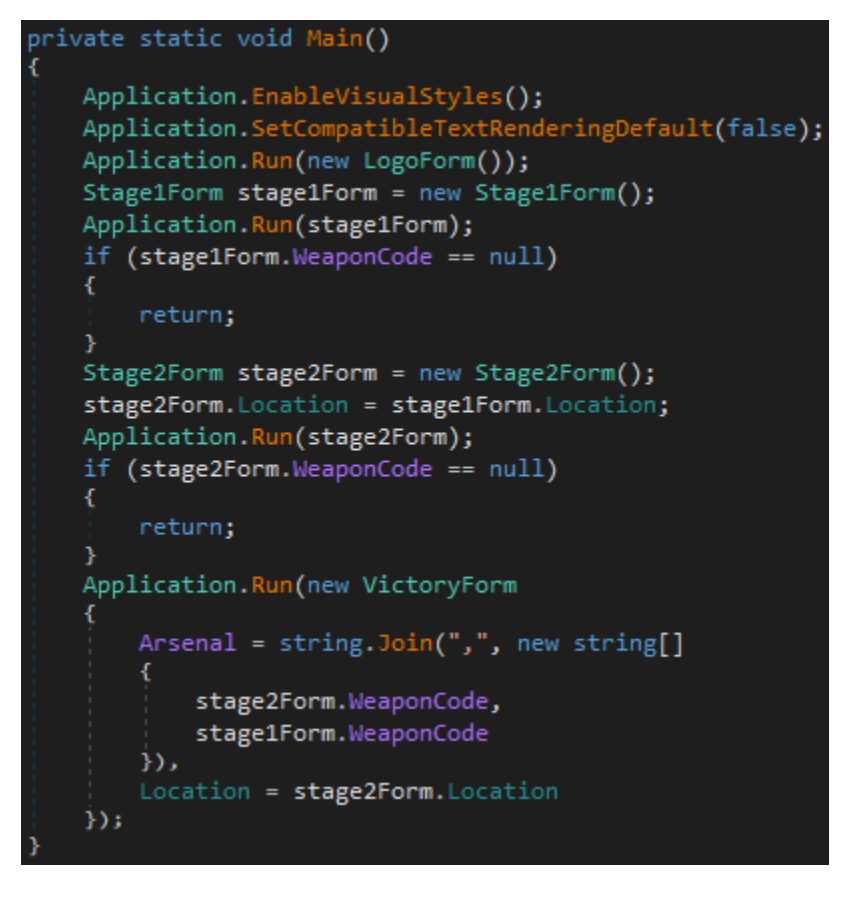

#### <span id="page-1-0"></span>**Figure 1: Main() Function**

A typical .NET GUI application will contain just a few lines in Main(), the first two lines shown in Main() here and a single Application.Run() call that launches the main form of the application. In Memecat Battlestation (demo edition), there are multiple Application.Run() calls: One for each game stage, and one for the victory screen. After each of the game stages (stage1Form and stage2Form) finish, a value from within the form object named WeaponCode is checked. If this value is null, then the program exits. If both stages are completed with WeaponCodes being not null, then the VictoryForm is launched. A value is set within VictoryForm named Arsenal, which is constructed by joining the two WeaponCodes together with a comma separator.

The dnSpy tool allows you to alter code. You can right click on a method and select the "Edit Method" option, make your desired changes to the C# code, then press the "Compile" button to save your modifications. If you were to alter this program's Main() function to bypass the two stages and jump directly to the victory form, you may encounter a victory screen that displays some garbage, as shown in [Figure 2.](#page-2-0)

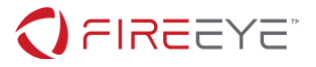

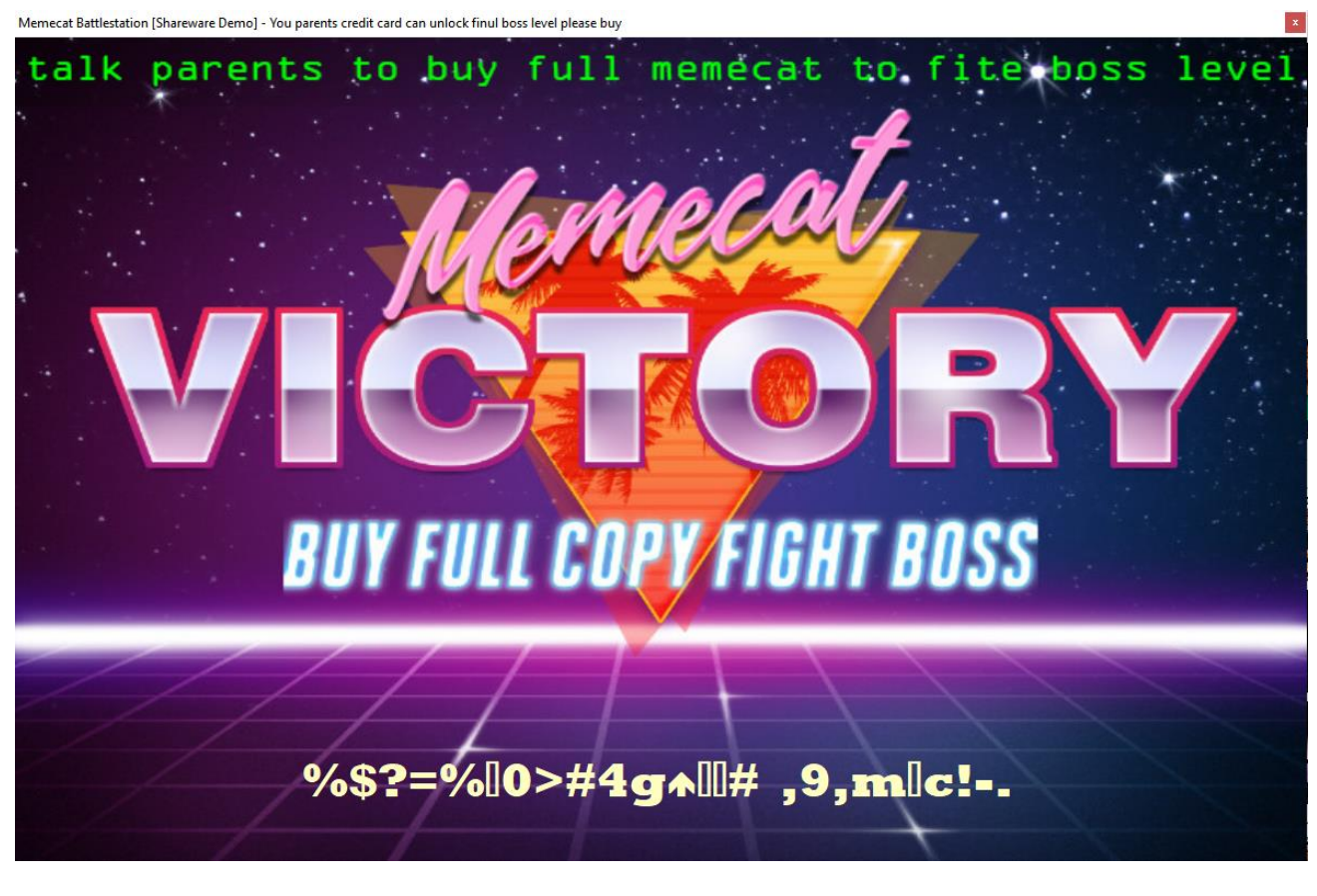

<span id="page-2-0"></span>**Figure 2: Bypassed Stages Victory Screen**

The garbage at the bottom of the screen would be the final flag, if the challenge was solved properly. The victory screen takes the two weapon codes entered in the game stages and uses them to decrypt the final key. As you may have guessed from the challenge prompt, reverse engineering the VictoryForm class is not necessary. It uses an obfuscated form of RC4 encryption to decrypt the final flag. The easiest, and only practical approach to this challenge is to reverse engineer the code in each of the two stages to discover the WeaponCodes required and use those code in the game to advance to the Victory screen and allow the game to decrypt and display the final flag.

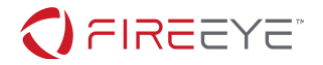

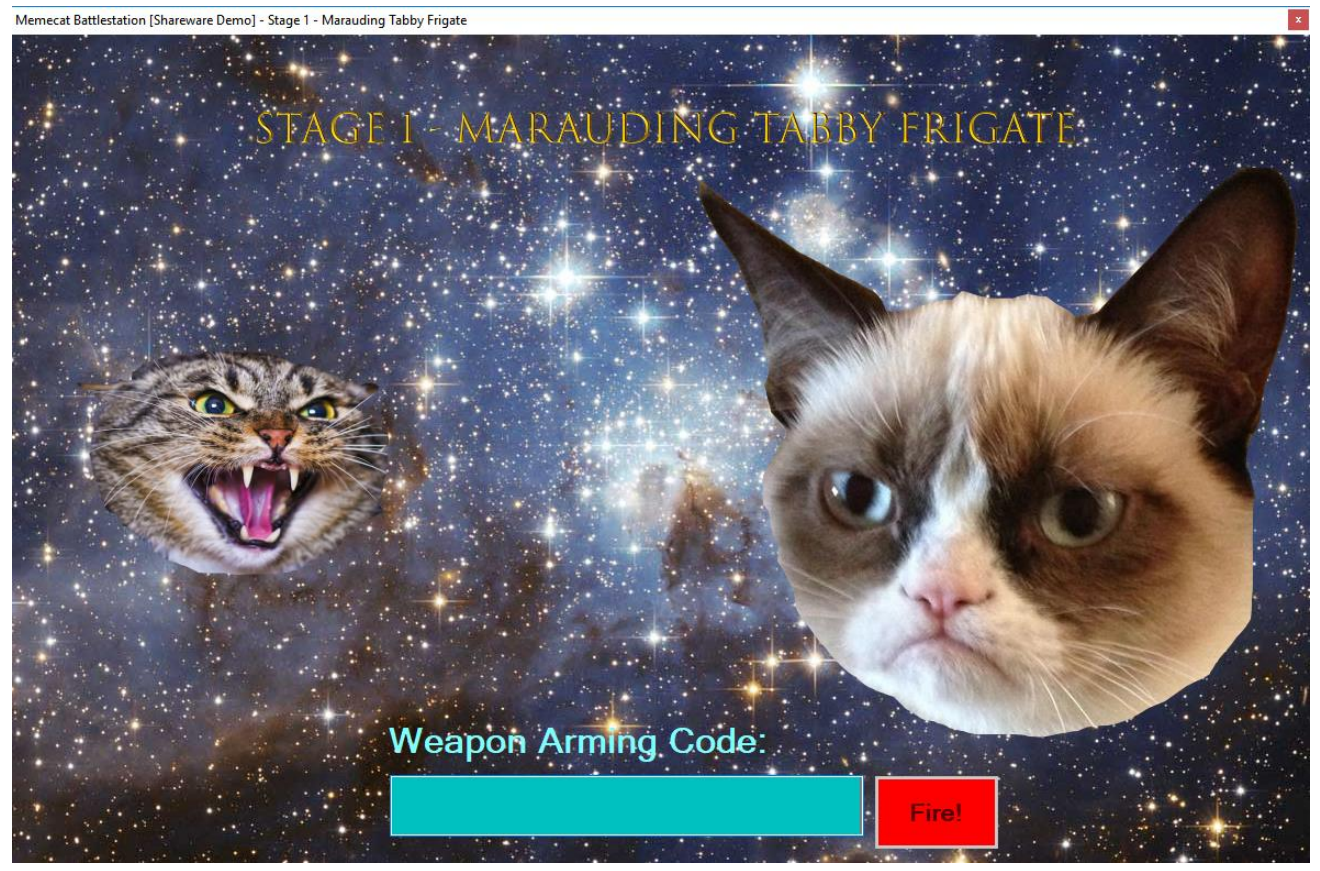

## **Stage 1 – Marauding Tabby Frigate**

#### **Figure 3: Stage 1 Game Screen**

The game is simple. Enter the correct Weapon Arming Code into the text box and press the Fire button (Figure 3). This button starts in a disabled state, but becomes enabled when the Weapon Arming Code text box contains text. If we examine the code behind the Fire button we can examine what happens when the button gets pressed.

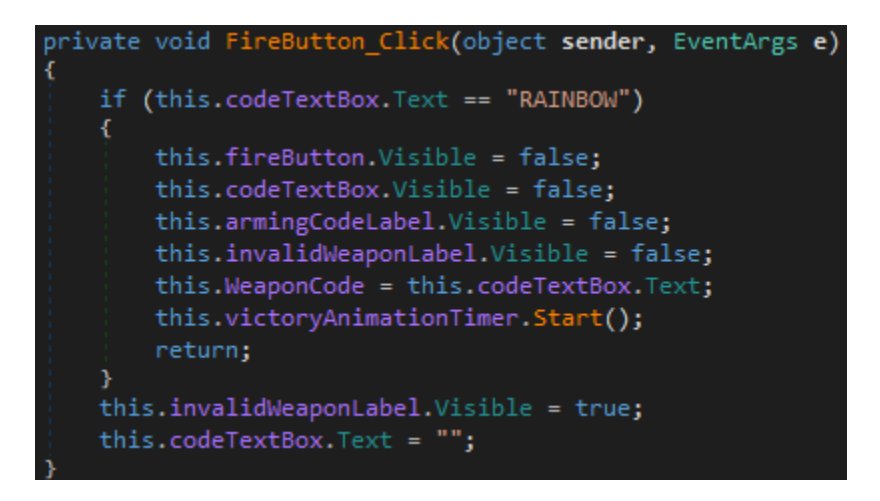

**FireEye, Inc. | 601 McCarthy Blvd. Milpitas, CA 95035 | 408.321.6300 | 877.FIREEYE (347.3393) info@fireeye.com | www.FireEye.com**

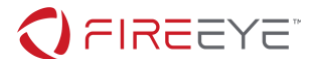

#### <span id="page-4-0"></span>**Figure 4: Stage 1 Fire Button Code**

[Figure 4](#page-4-0) shows that the behavior of the Fire button is to compare the text in the Weapon Arming Code text box (codeTextBox) with the value "RAINBOW". If the text matches, then it turns the visibility for a few form elements off and starts an object called victoryAnimationTimer. As you can imagine from this name, this is the behavior that happens when the weapon code was correct. If we enter "RAINBOW" in to the Weapon Arming Code text box and press fire in the game, you get a brief animation of the Memecat Battlestation firing a Rainbow laser at the marauding tabby frigate, as shown in [Figure 5.](#page-4-1) After this animation, the game advances to Stage 2 (Figure 6).

Memecat Battlestation [Shareware Demo] - Stage 1 - Marauding Tabby Frigate

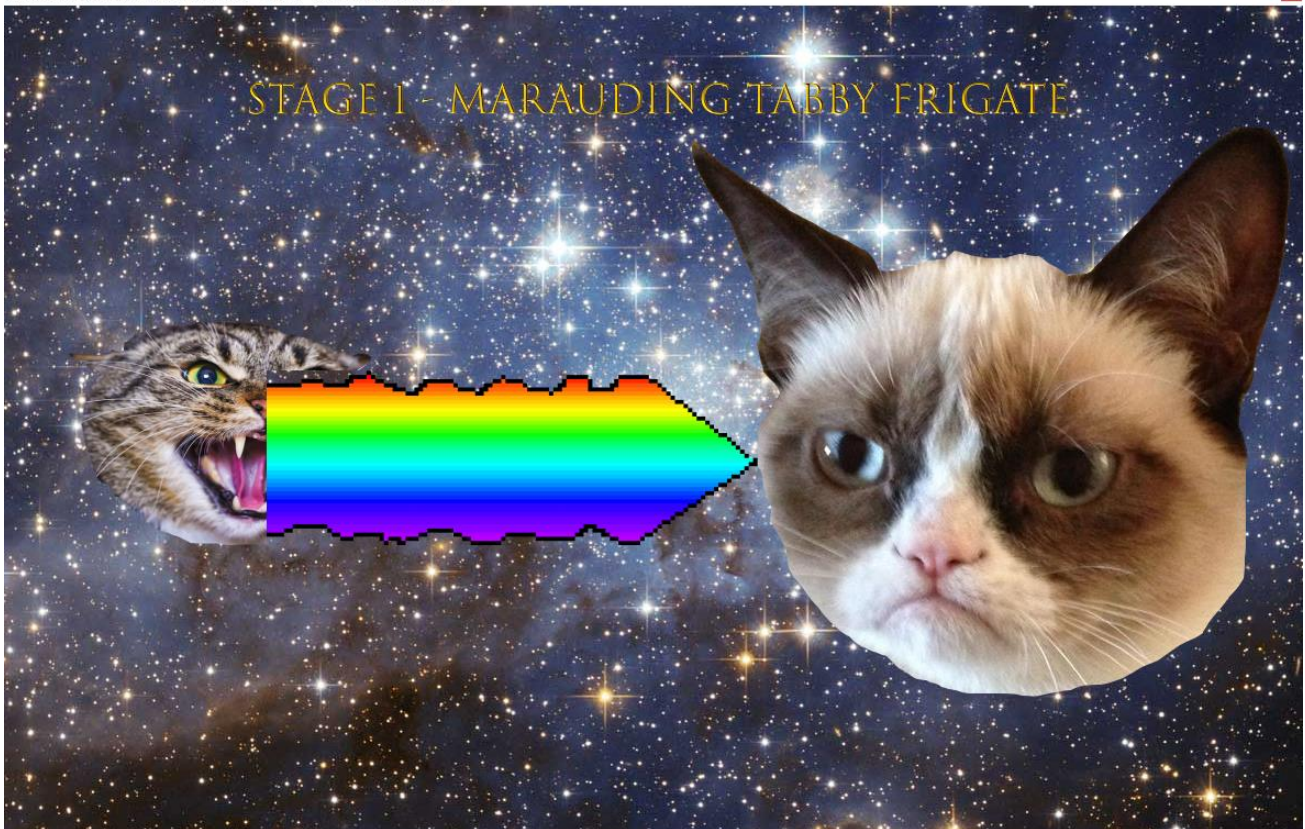

<span id="page-4-1"></span>**Figure 5: Rainbow Laser Firing**

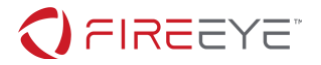

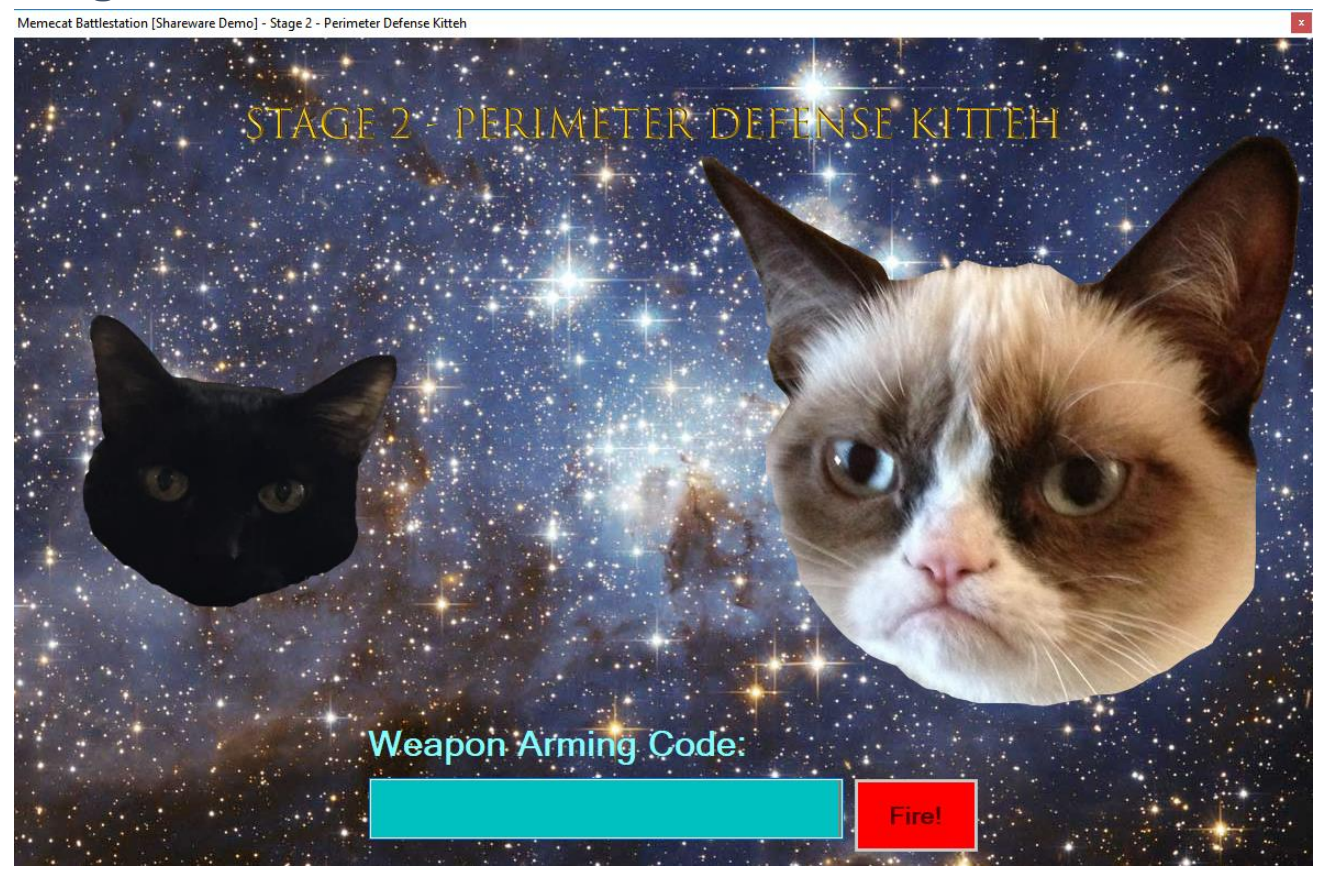

### **Stage 2 – Perimeter Defense Kitteh**

#### **Figure 6: Stage 2 Game Screen**

If we examine the Fire button click code in dnSpy in the same fashion we did for the previous stage, we see the following code [\(Figure 7\)](#page-5-0).

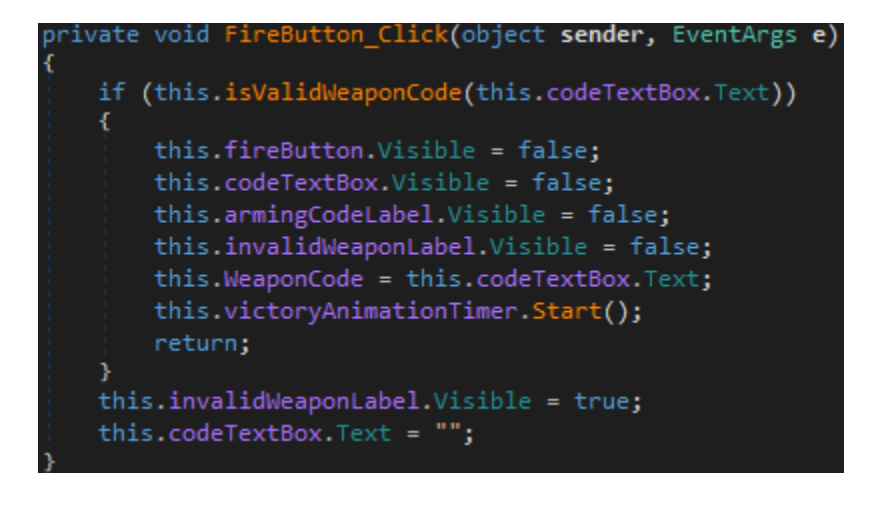

**Figure 7: Stage 2 Fire Button Code**

<span id="page-5-0"></span>**FireEye, Inc. | 601 McCarthy Blvd. Milpitas, CA 95035 | 408.321.6300 | 877.FIREEYE (347.3393) info@fireeye.com | www.FireEye.com**

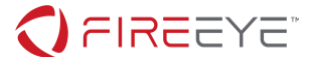

Unlike the Fire button click implementation in Stage 1, this version does not directly compare the Weapon Arming Code text with a fixed value, but instead sends it to a function named isValidWeaponCode to determine if it is correct. If this function returns true, then the victory animation will begin.

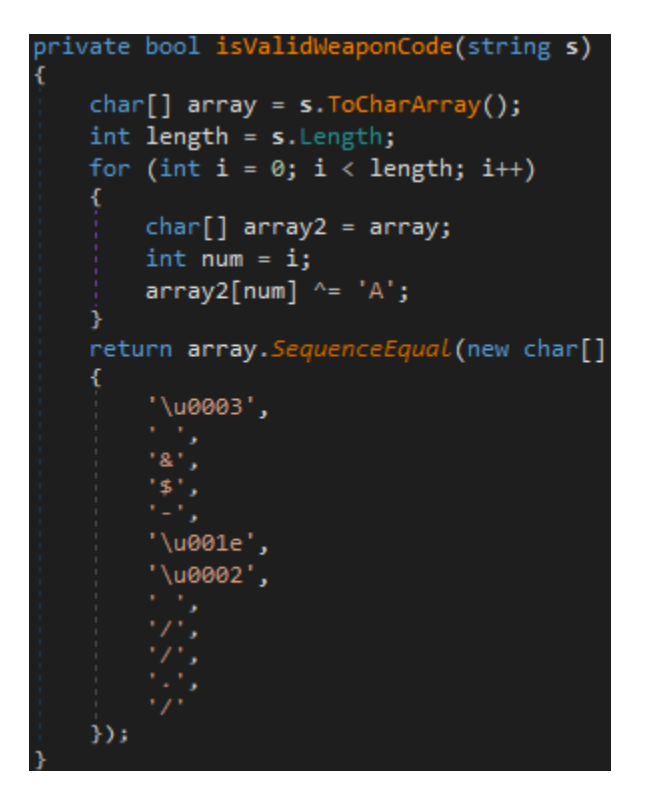

**Figure** 8**: Stage 2 isValidWeaponCode() Implementation**

When examining the code in this function (Figure 8) it is important to remember that the value passed to this function as a parameter is the contents of the Weapon Arming Code text box. The function uses a for loop to XOR each byte of the string with the value 'A'. It then compares this value with an array of 12 characters. Like many Flare-On challenges to come, instead of decoding the answer and comparing your input to it directly, this instead encodes your input and compares it against an encoded version of the correct input. In order to determine what is the correct input, we will attempt to decode the encoded version of the correct input buffer shown at the end of the code sequence.

The values may be confusing to read if you are new to reversing .NET in dnSpy, but the characters like the first that begin with '\u' are specified in hexadecimal and do not have an ASCII representation. One approach would be to convert all of the values to hexadecimal and enter them into a hex editor, or enter the printable characters into the ASCII view and the other values into the hex view of your favorite hex editor. The hex values for this sequence are: '03 20 26 24 2D 1E 02 20 2F 2F 2E 2F'. Most hex editors will provide a single-byte XOR capability. Alternatively, you could perform this operation with CyberChef [\(https://gchq.github.io/CyberChef/\)](https://gchq.github.io/CyberChef/).

If you XOR decode each byte of this sequence with 'A' (hex '41') then you get this array of characters 'Bagel\_Cannon'. If you enter this into the Weapon Arming Code text box and press the Fire button, the victory animation sequence will start and you will see the Memecat Battlestation firing its massive Bagel Cannon at the Perimeter (puurrrrrimeter?) Defense Kitteh, as shown in [Figure 9.](#page-7-0)

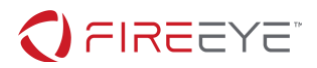

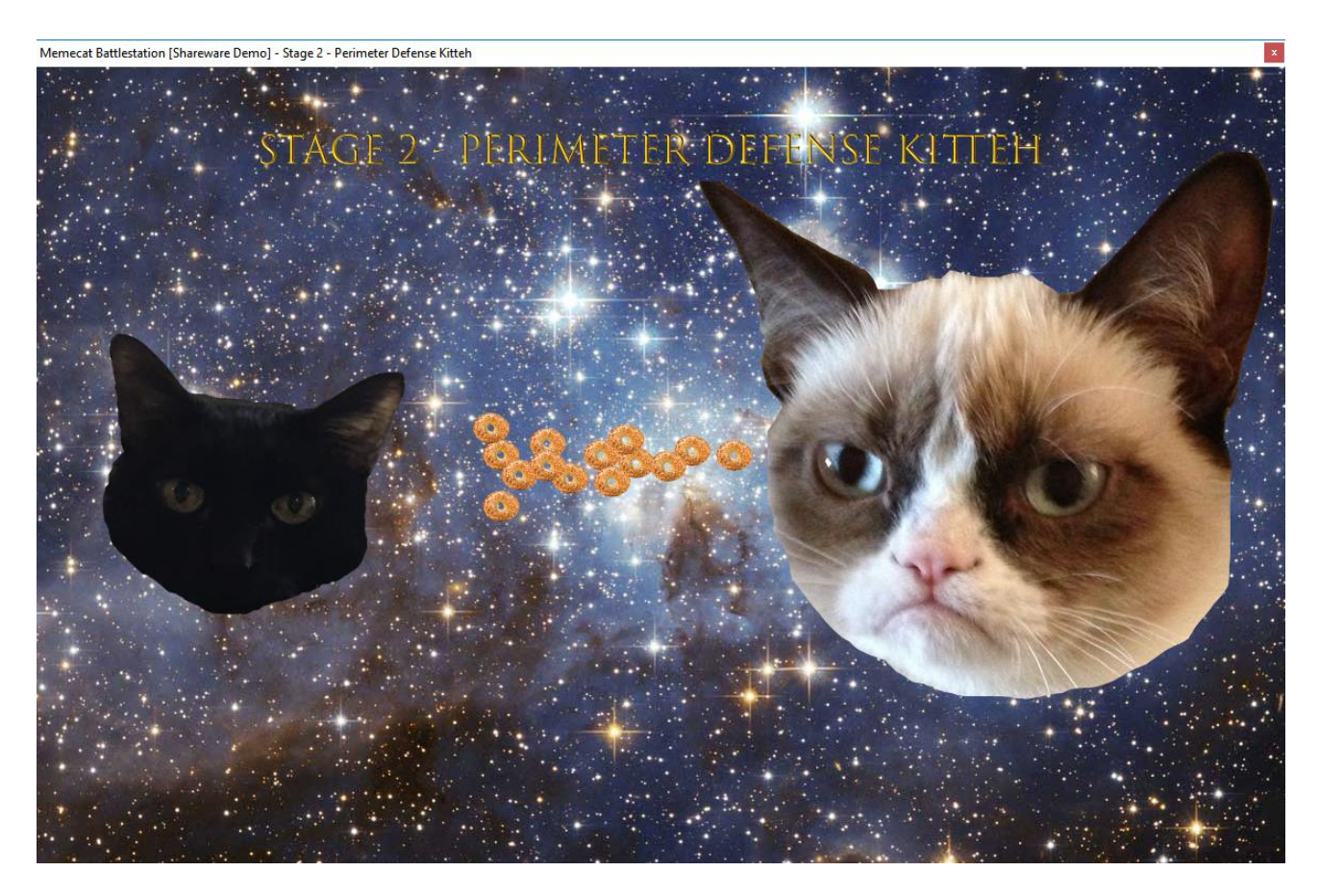

<span id="page-7-0"></span>**Figure 9: Bagel Cannon Firing**

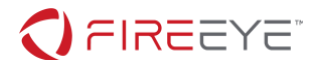

## **Victory Screen**

If you entered the correct weapon arming codes into Stage 1 ("RAINBOW") and Stage 2 ("Bagel\_Cannon") then these two values will be combined into the string "Babel\_Cannon,RAINBOW" and use that string to decrypt the final flag using RC4 encryption. The implementation of RC4 is obscured in the challenge by renaming the function, parameters, and variables. Understanding and reverse engineering the decryption of the final flag is not required to solve the challenge, but rather serves as a method to ensure that the stages have been correctly solved and not simply bypassed. The decrypted key is displayed on the Victory screen, as shown **Error! Reference source not found.**. Flare-On flags always end with "@flare-on.com" and the final flag for this challenge is "Kitteh save galixy@flare-on.com"

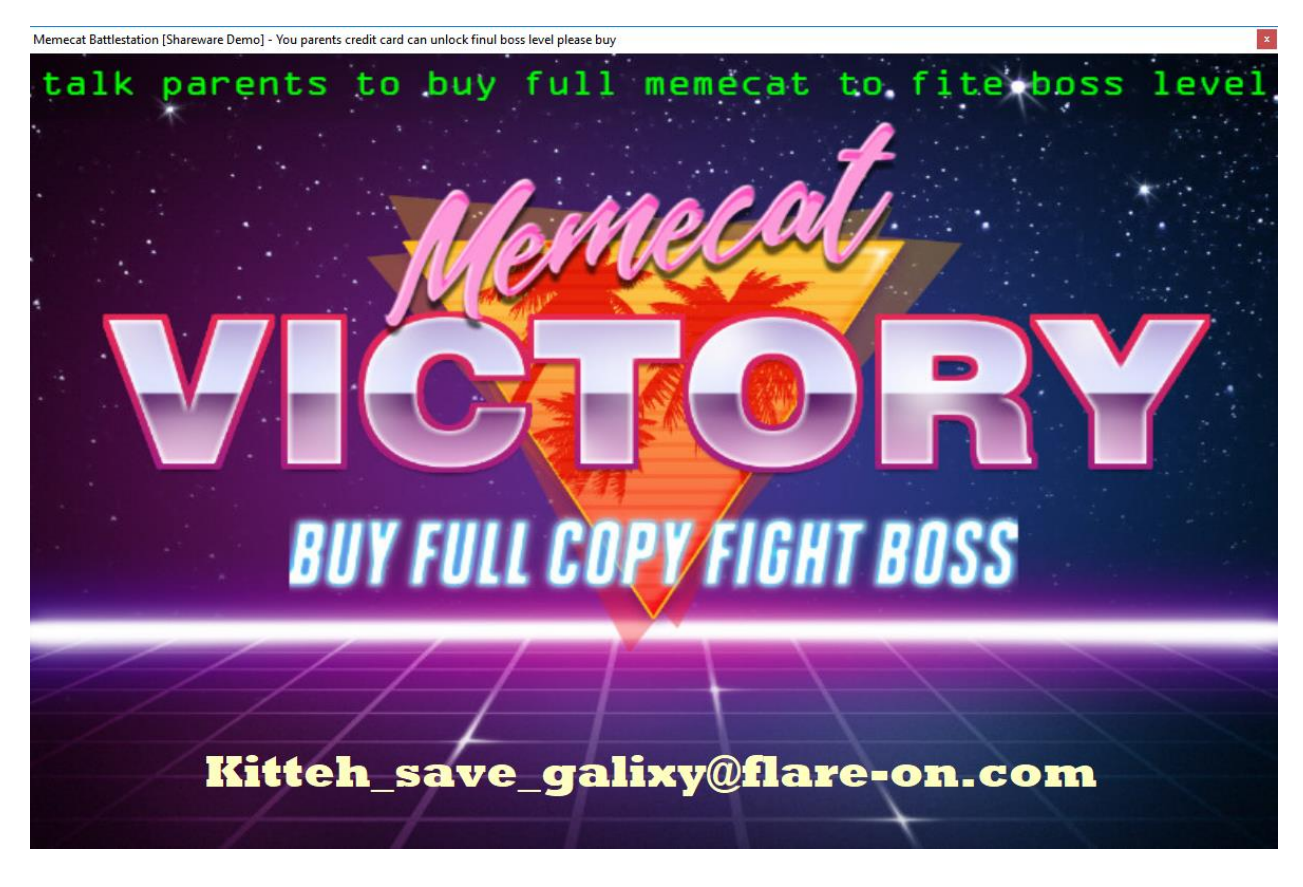

**Figure 10: Victory Screen**